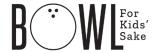

# I want to register, but there are so many options! What do I do?

#### All bowlers:

- Click Register to create an account enter your email and create a password. You
  can also use your Facebook profile to register. If you have registered in a previous
  year, you will be taken to a page to reset your password if you enter the wrong one
  (or can't remember it).
- 2. Enter Profile information Name, address, phone number

If you would like to receive updates from BBBS-Helena & Great Falls, make sure the box is checked (we do not share your information with anyone).

### Now comes decision time:

Are you creating a new team as the team captain, or are you joining a team that has already been created? Or are you an individual not associated with a team, that is willing to fundraise on their own, and be placed on a team with an open slot?

- a. **Team Captain** you are the leader for bowlers from a company or other group that want to bowl and fundraise together
  - → Click Create a Team
- b. **Joining a team** you are an individual that wants to join a team already created by a Team Captain
  - → Click Join a Group
- c. Individual Click Individual Fundraiser

# **Instructions for Team Captains**

Once you click Create a Team, you will create a Fundraising Page.

Choose a name for your team – example, Team America.

The page URL will automatically auto-populate based on your fundraiser page name.

Fill in a fundraising goal - \$500 is the default, but shoot for the stars!

A short title and intro for your fundraising page are already created for you, but you can personalize this info. You can also change this information later on.

Click Create Team – your team fundraising page is now live!

Now you will be directed to create your own *personal* fundraising page connected to the team. See instructions below for individuals. Each member of your team will create their own personal fundraising page *connected* to the team. You can see their progress as they receive donations.

### Instructions for Joining a Team already created

Once you click Join a Group, you'll choose what kind of team.

Most likely, you will select **Join into a Team**. However, if your company has created multiple teams, they *may* instruct you to select one of the other options. Only use one of the other options if you have been instructed to by a team representative.

Search for your team name. It may already be shown on the screen, or you can search for the team name by typing in all or part of the team name.

Now you will create your own fundraising page, to be connected to your team fundraiser.

Choose a name for your fundraiser – example, Kelly's BBBS Fundraiser.

The page URL will automatically auto-populate based on your fundraiser page name.

Fill in a fundraising goal - \$100 is the default, but shoot for the stars!

A short title and intro for your fundraising page are already created for you, but you can personalize this info. You can also change this information later on.

Click Create Page – your personal fundraising page is now live! Share it with your family and friends, or on social media!

#### **Instructions for Individuals**

Create Fundraising Page

Choose a name for your fundraiser – example, Kelly's BBBS Fundraiser

The page URL will automatically auto populate based on your fundraiser page name.

Fill in a fundraising goal - \$100 is the default, but shoot for the stars!

A short title and intro are already created for you, but you can personalize this info. You can also change this information later on.

Click Create Page – your personal fundraising page is now live! Share it with your family and friends, or on social media!

**All bowlers** – once you have completed the registration and fundraising page creation process, you can now **share** your page with friends, family and coworkers to collect donations! You can upload contacts, customize emails, and send thank yous to those who donate. You can also directly share your page on social media. Those who personalize their page and emails raise significantly more money than those that do not!